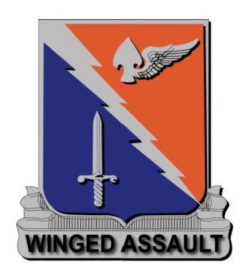

# **229th AHB - Voice Comms:**

# **Team Speak & Simple Radio Setup**

For co-ordinated, co-operative mission execution – Effective Communication is essential

Comms between command elements, comms between flights, comms internal to each flght. The larger the mission, the more moving parts, the more participants, the busier it gets, therefore communication network seperation/segregation is required.

Simple Radio is a software utility program that allows the use of in cockpit radios within the DCS simulation with your headset with no other communications software requirements

The aim of this document is to assist newcomers to DCS or at least Multiplay DCS how to setup this relatively simple but amazing piece of software – essential to co-ordinated mission participation. Dont panic – compared to flying a helicopter, this is literally childs play.

### **Table of Contents**

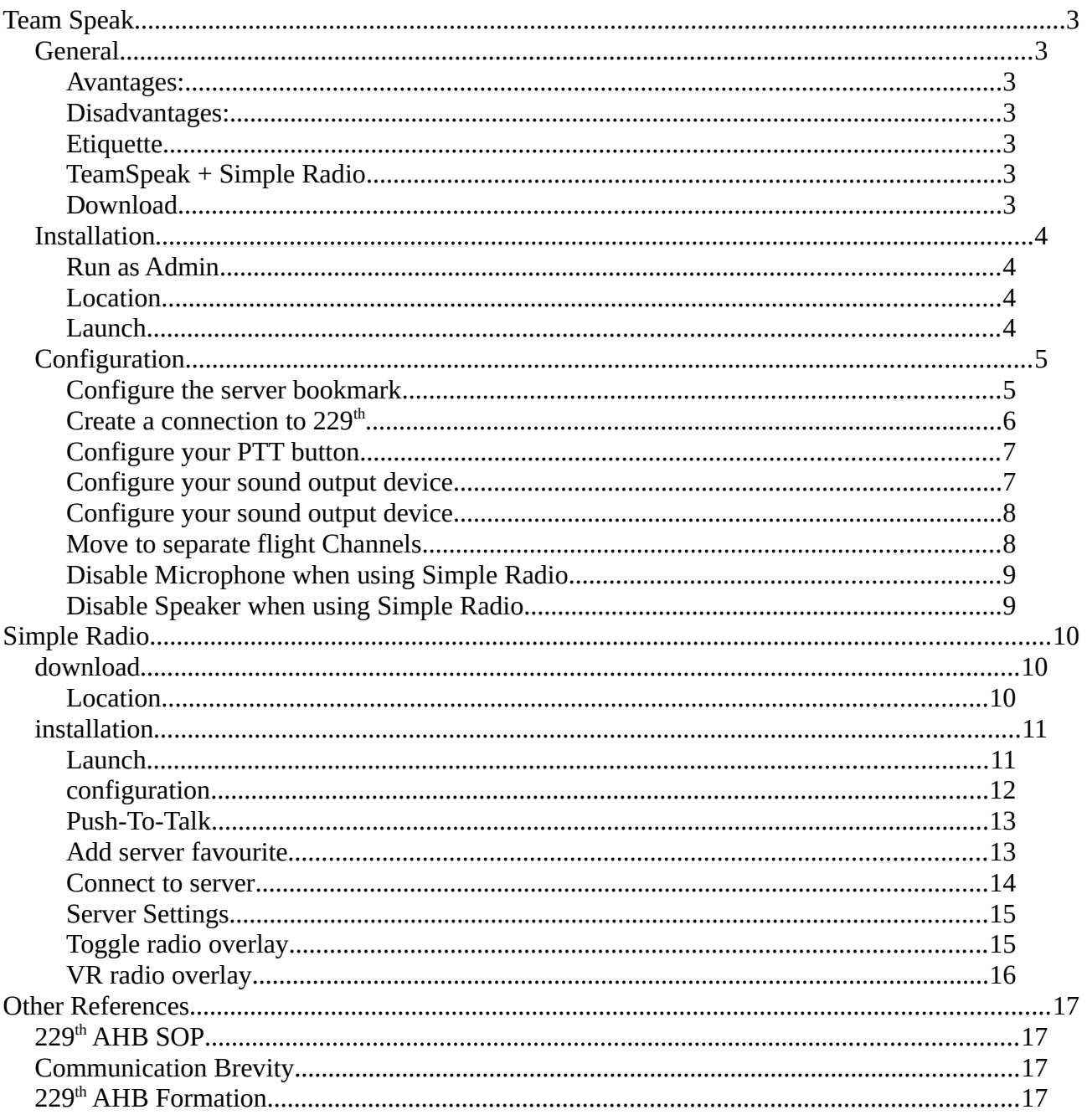

# <span id="page-2-6"></span>**Team Speak**

### <span id="page-2-5"></span>**General**

Team Speak is still the primary voice communications method for initial contact.

#### <span id="page-2-4"></span>**Avantages:**

Its great for a single flight comms network or low number of particpants: ie, 2 slicks, 1 gunship, 1 CAS flight

#### <span id="page-2-3"></span>**Disadvantages:**

but when you get too many players…

4+ slicks, 2+ gunships, 2+ recce, 2+ CAS, 2+ CAP

one channel just wont cut it, you could seperate these into individual flights , but in order to communicate between flights would mean changing flight channels in teamspeak whilst in flight (not really viable in VR) hence the reason why Simple Radio is such a godsend.

#### <span id="page-2-2"></span>**Etiquette**

You MUST configure a push-to-talk button (PTT), 229<sup>th</sup> teamspeak does not allow voice activated microphones, this is to reduce "Not-Mike" instances where people either

- talk incessantly,
- eat something unimaginable or
- heavy breath enough to give anyone nightmares

#### <span id="page-2-1"></span>**TeamSpeak + Simple Radio**

Note: once we have joined the server and either started the aircraft or partial power up with radios activated for radio checks prior to startup, you MUST turn off your microphone in Teamspeak – otherwise your PTT (if configured to the same on Teamspeak as it is in DCS) will be broadcasting all your communications, whether internal to your flight or external to the command net and frustrate everyone involved immensely. (Please - don't be THAT guy)

#### <span id="page-2-0"></span>**Download**

TeamSpeak client is available from

<https://www.teamspeak3.com/teamspeak-download.php>

download the suitable client to your hard drive, to either your downloads directory or a temp area  $(C:\/temp/ )$ 

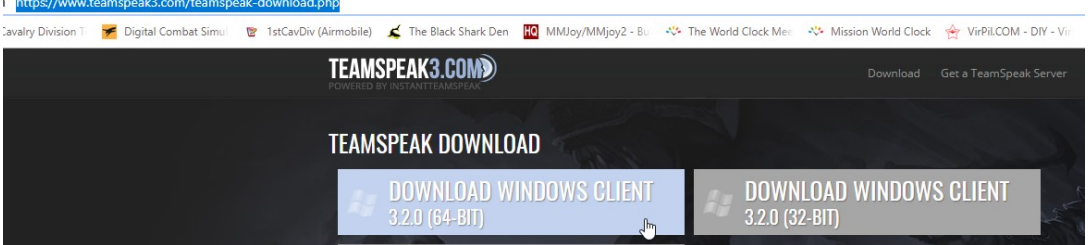

once download is complete, right click and select show in folder,

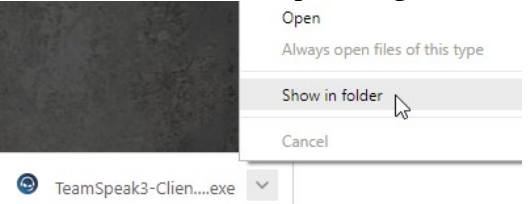

from here you can now perform an installation of the TeamSpeak client

### <span id="page-3-3"></span>**Installation**

#### <span id="page-3-2"></span>**Run as Admin**

Open the downloaded file by right-clicking and select Run as Administrator

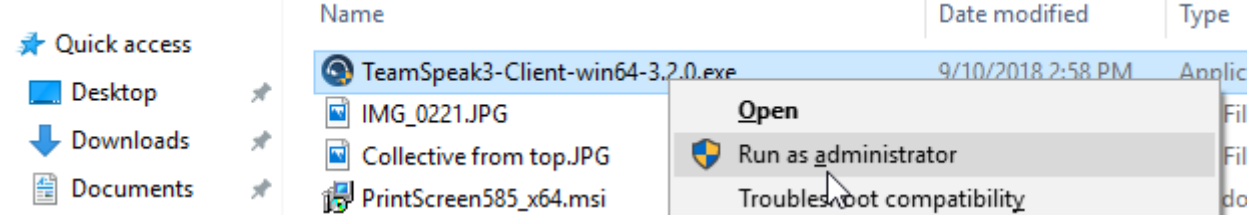

l.

(or double -click and select yes when prompted )

#### <span id="page-3-1"></span>**Location**

install the TeamSpeak client to a location of your choice (or accept all defaults)

follow the prompts to complete the installation.

#### <span id="page-3-0"></span>**Launch**

Open TeamSpeak by double-clicking on the newly created desktop icon

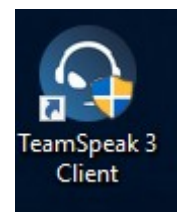

### <span id="page-4-1"></span>**Configuration**

#### <span id="page-4-0"></span>**Configure the server bookmark**

To connect to the server via the TeamSpeak client, you will need to configure the server bookmark for the  $229<sup>th</sup>$ 

from the file menu; select Bookmarks > Add to Bookmarks

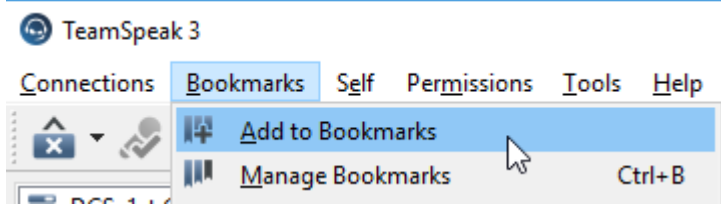

enter the server details as followscreate a bookmark to the 229<sup>th</sup> Teamspeak server

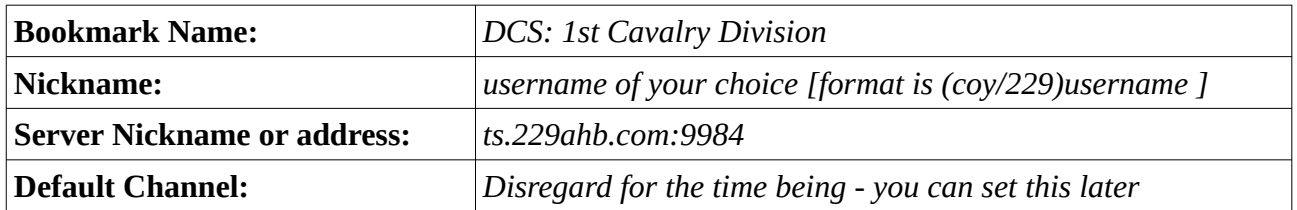

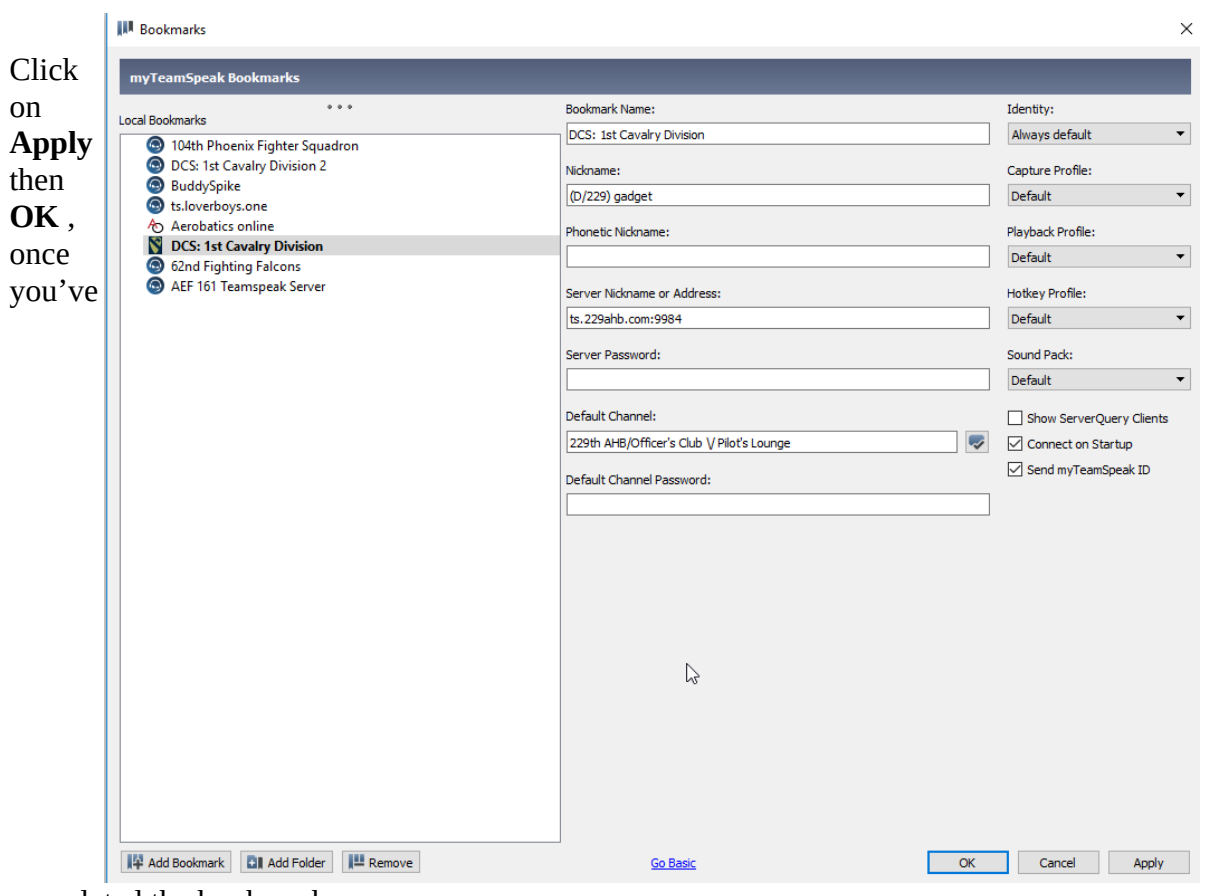

completed the bookmark

#### <span id="page-5-0"></span>**Create a connection to 229th**

From the file menu, select Bookmarks > DCS: 1<sup>st</sup> Cavalry Division

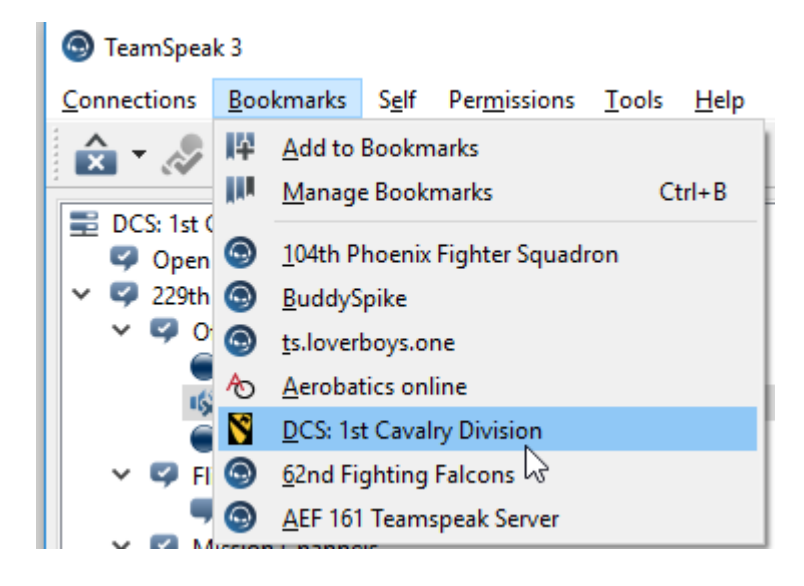

once connected you will arrive in the Open Lobby

you can move into any channel as required

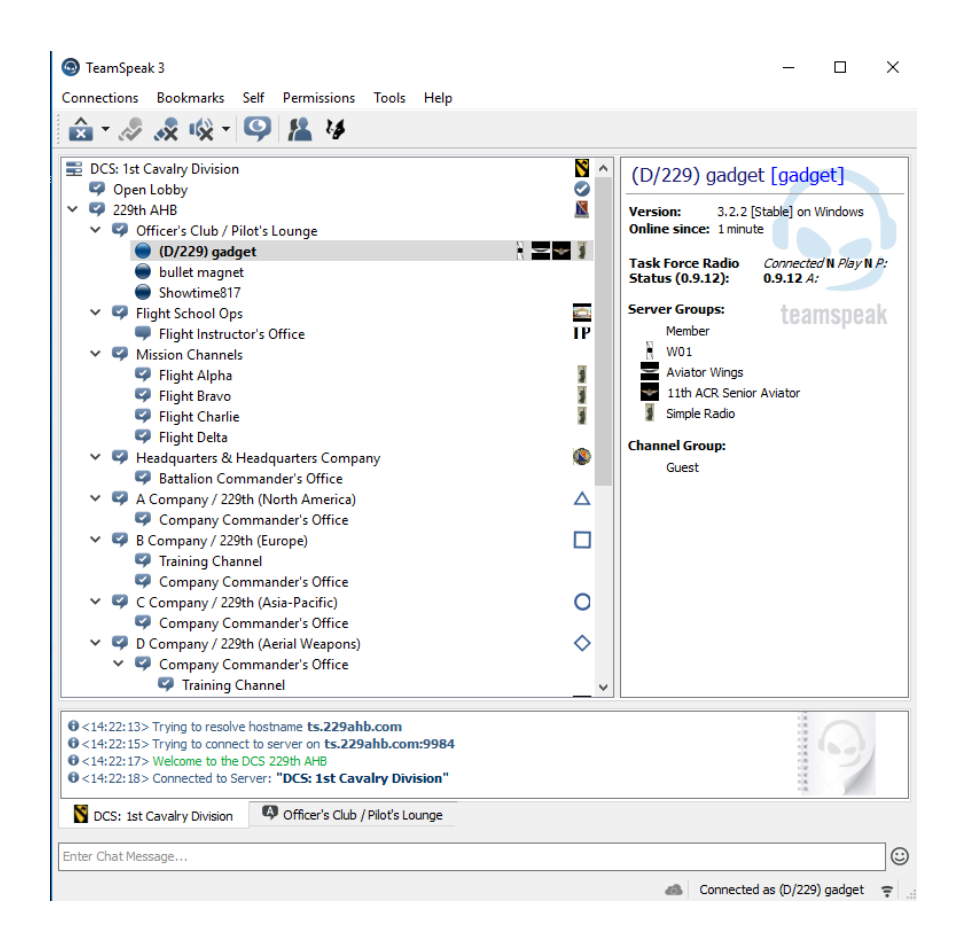

#### <span id="page-6-1"></span>**Configure your PTT button**

From the file menu, select **Tools** > **Options**

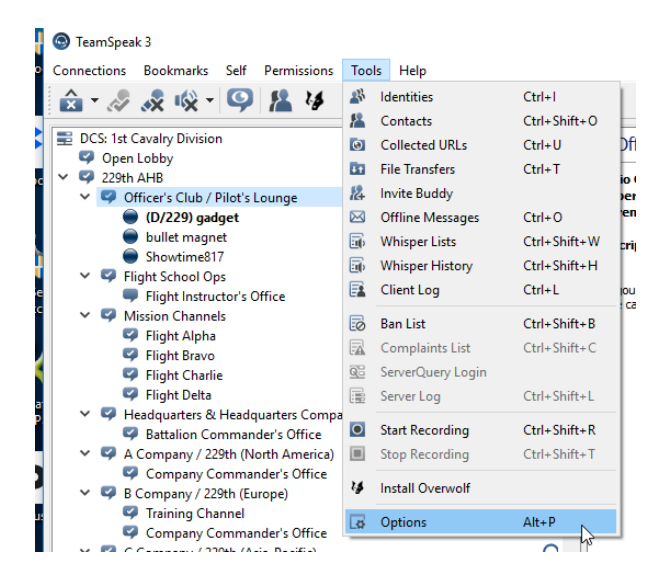

from the left frame options select **Hotkeys**

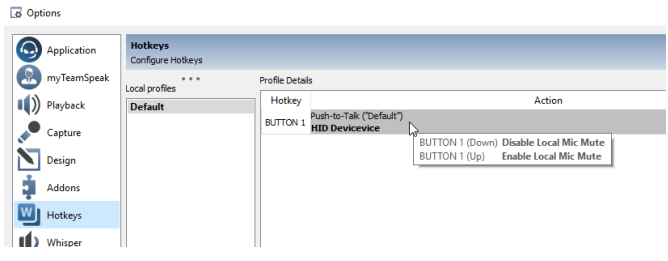

alternatively you can also set it from the **Capture** option

#### <span id="page-6-0"></span>**Configure your sound output device**

from the left frame options select **Capture**

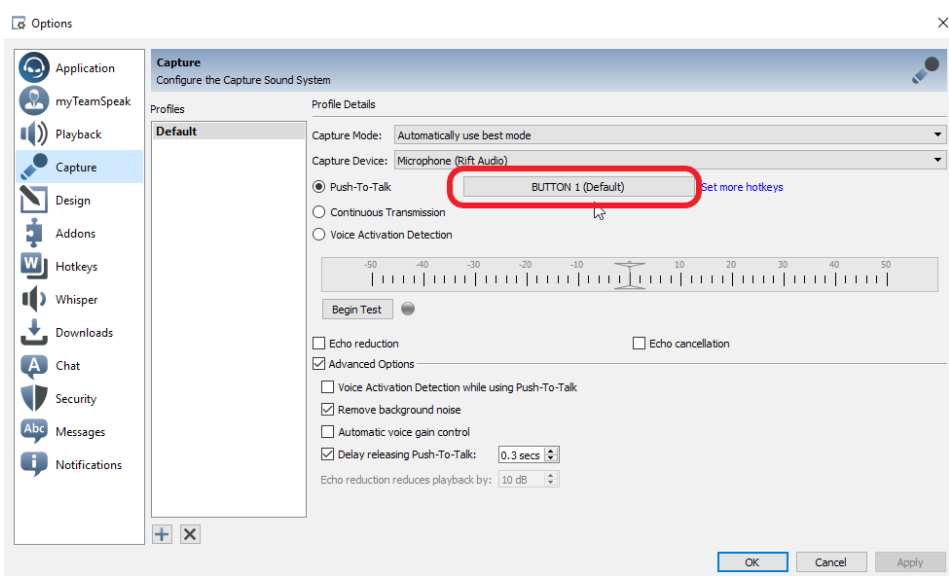

#### <span id="page-7-1"></span>**Configure your sound output device**

from the left frame options select **Playback**

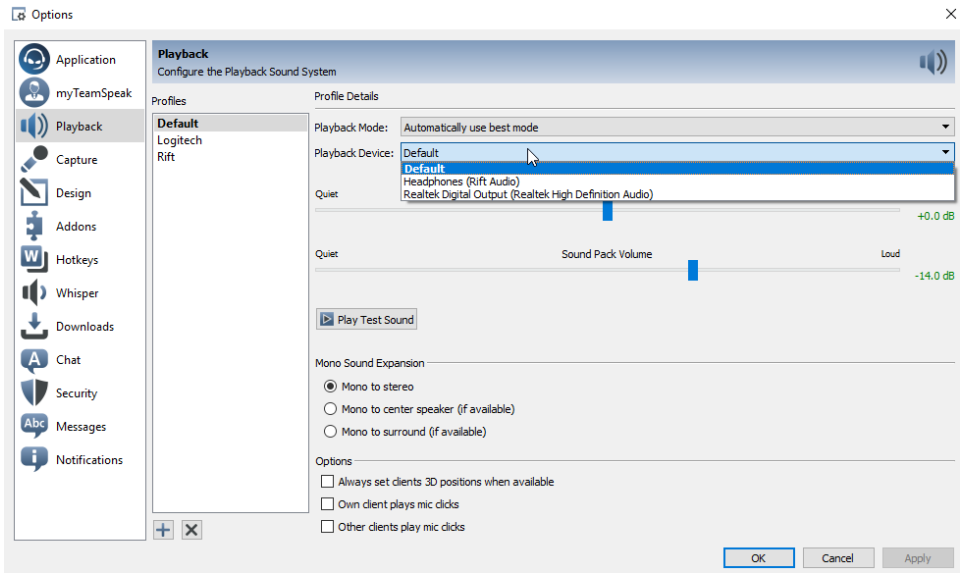

#### <span id="page-7-0"></span>**Move to separate flight Channels**

all users on a single channel, simple comms (flooded network)

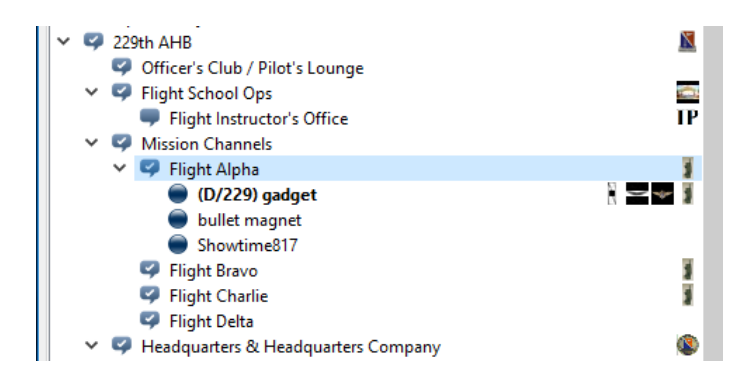

seperation of channels, multiple networks, Flight A can talk amongst themselves , however Flight A cannot talk to Flight B

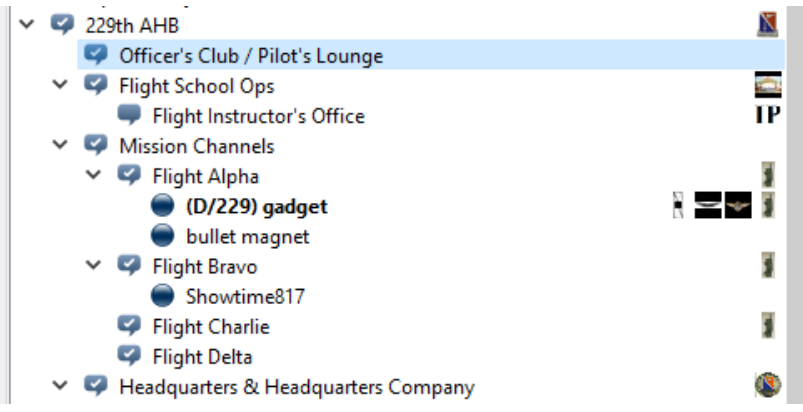

#### <span id="page-8-1"></span>**Disable Microphone when using Simple Radio**

Select Mute Microphone icon when actively using Simple Radio

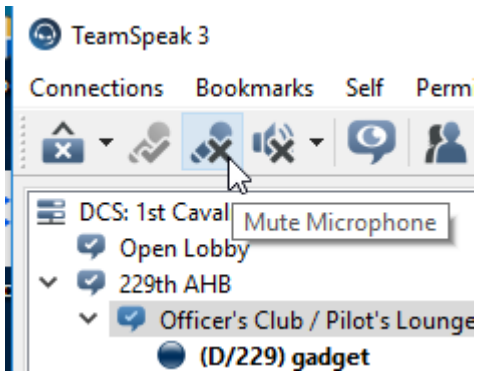

Note: your user will now have a disabled microphone icon placed next to it this alerts other TeamSpeak users that you are NOT transmitting on TeamSpeak.

D/229) gadget

#### <span id="page-8-0"></span>**Disable Speaker when using Simple Radio**

You may also wish to disable the TeamSpeak speaker output when using Simple Radio

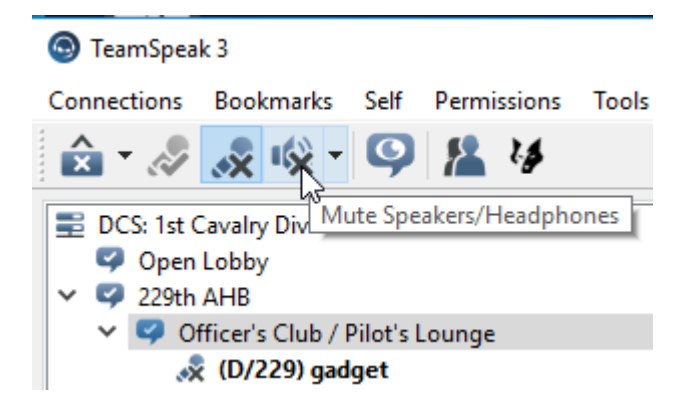

Note: your user will now have a disabled microphone icon placed next to it this alerts other TeamSpeak users that you are NOT transmitting on TeamSpeak.

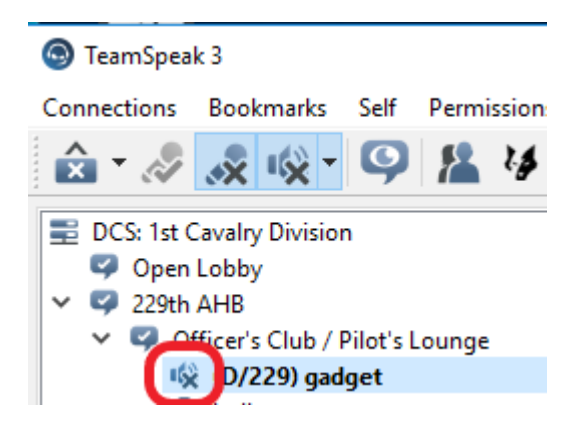

# <span id="page-9-2"></span>**Simple Radio**

Please Note: until you are (in the simulator, on a MP server,)

- in an aircraft<br>• with your rad
- with your radios powered ON and
- tuned to the correct frequencies (just like a real life aircraft radio) –

you will NOT have comms!

Hence we still utilise TeamSpeak as our communal rally point, establish voice chat and co-ordinate which server to join, which frequencies are assigned to each flight etc.

### <span id="page-9-1"></span>**download**

Follow the links from ED forums <https://forums.eagle.ru/showthread.php?t=169387>

or directly from GitHub <https://github.com/ciribob/DCS-SimpleRadioStandalone/releases/latest>

#### download the standalone instance

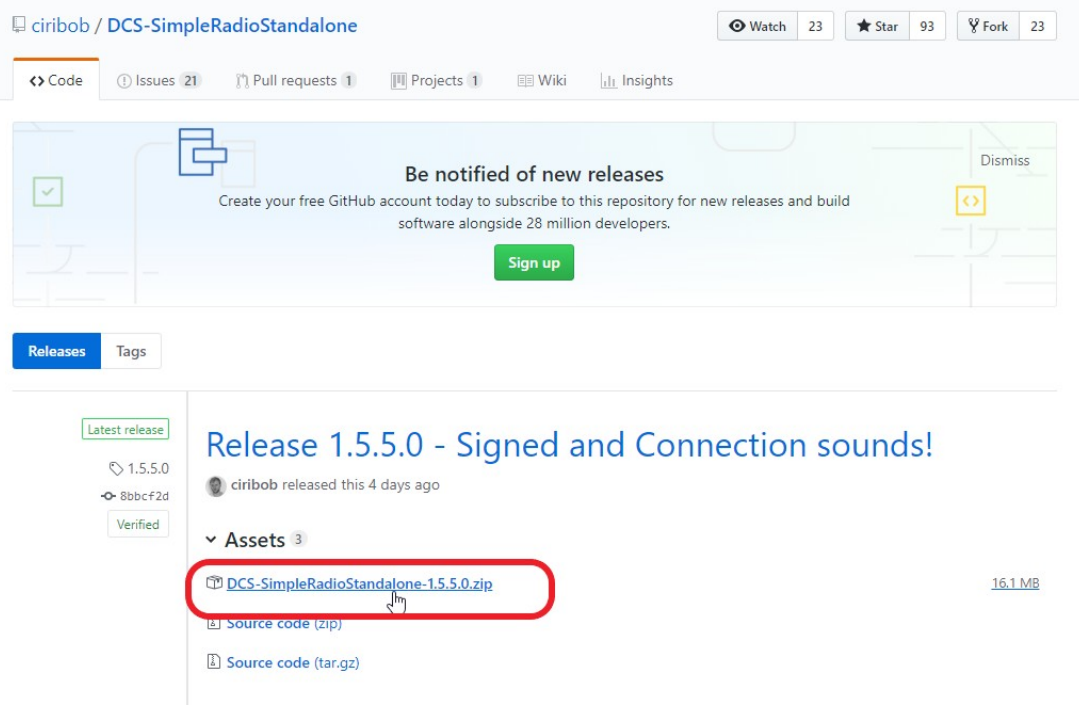

#### <span id="page-9-0"></span>**Location**

locate the downloaded zip file and extract the contents to a directory

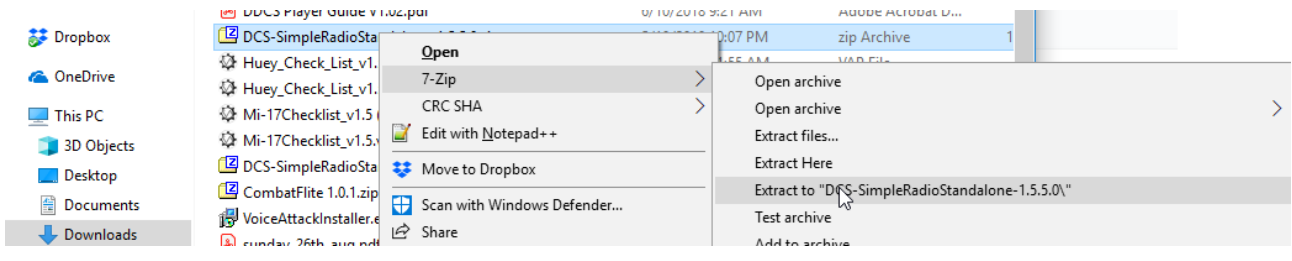

### <span id="page-10-1"></span>**installation**

open the directory and locate the installer.exe

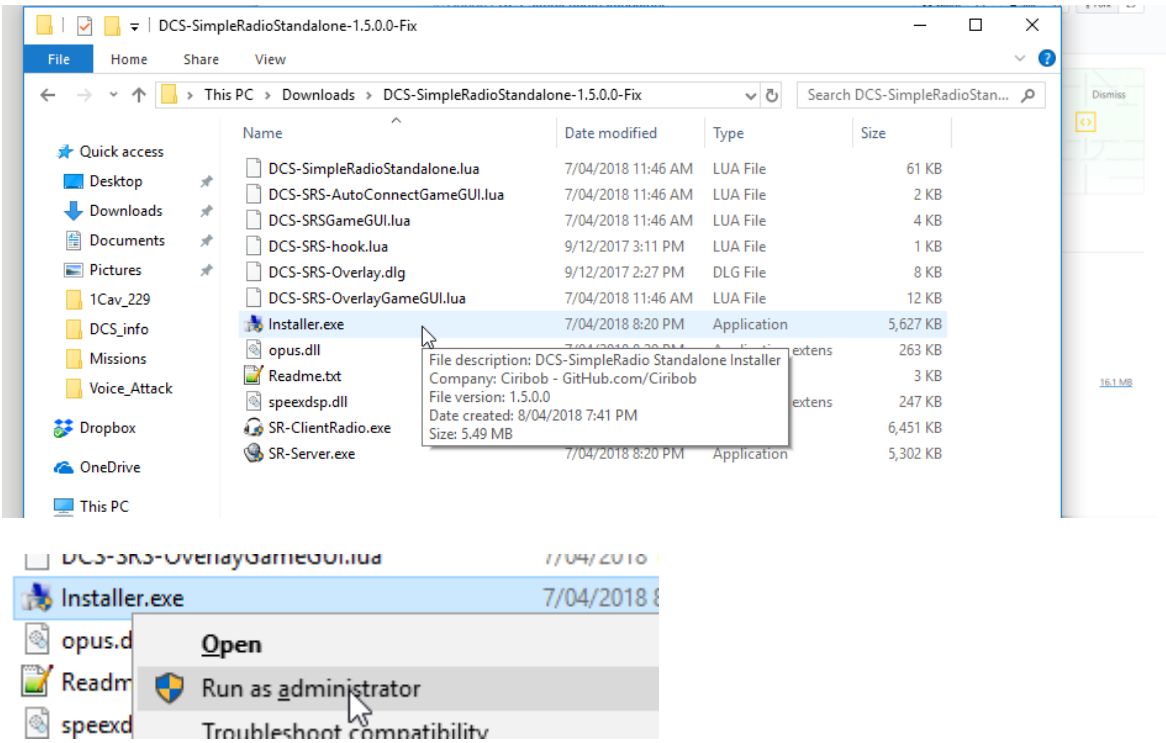

right-click and select **Run as adminstrator**, or double click to kick off the installation and click yes when prompted for elevated permissions

Select your desired installation location or accept all defaults to continue with the installation

#### <span id="page-10-0"></span>**Launch**

Once the installation is completed, double click on the newly created desktop icon

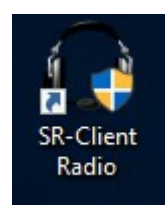

### <span id="page-11-0"></span>**configuration**

how to configure

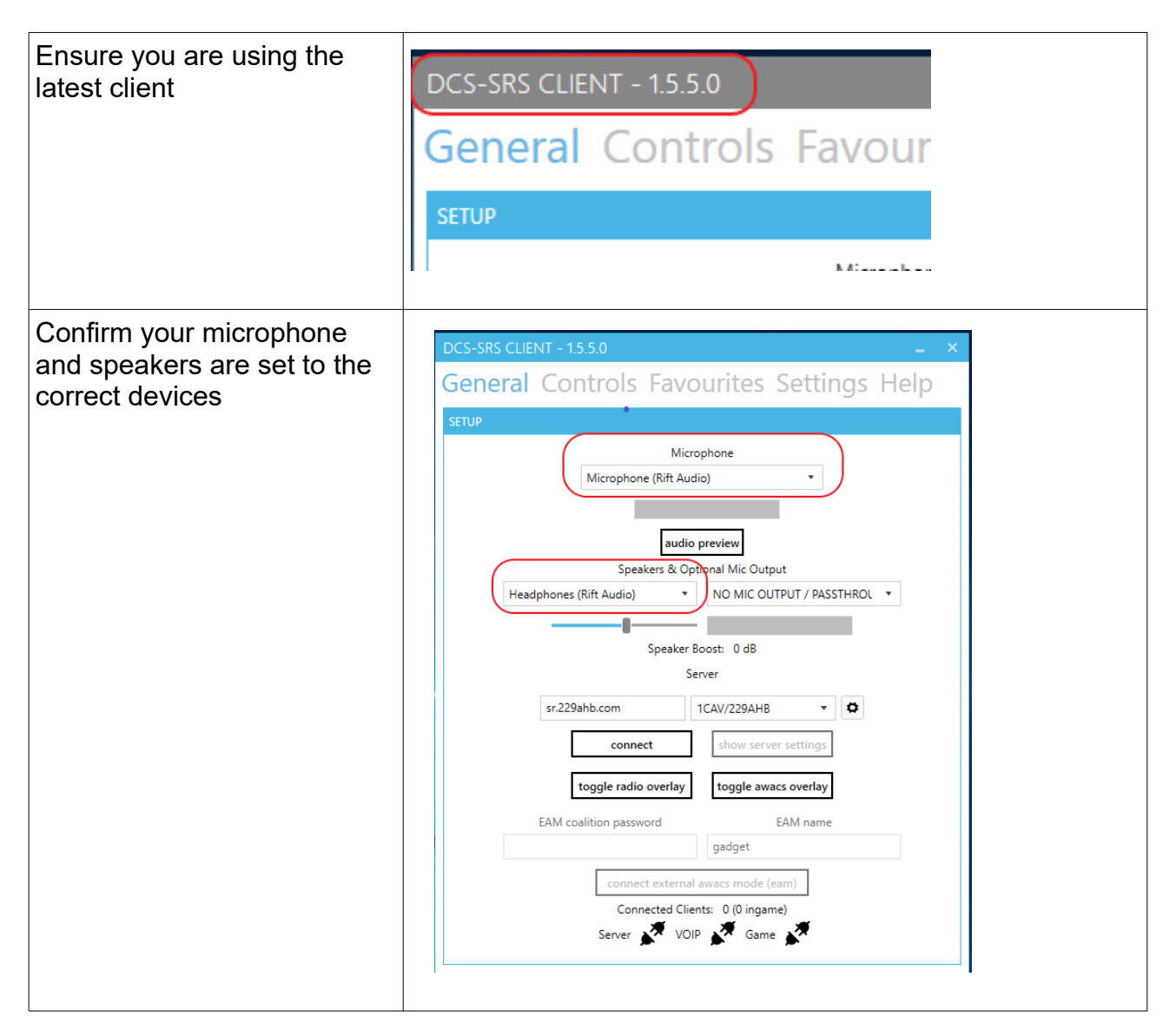

<span id="page-12-1"></span><span id="page-12-0"></span>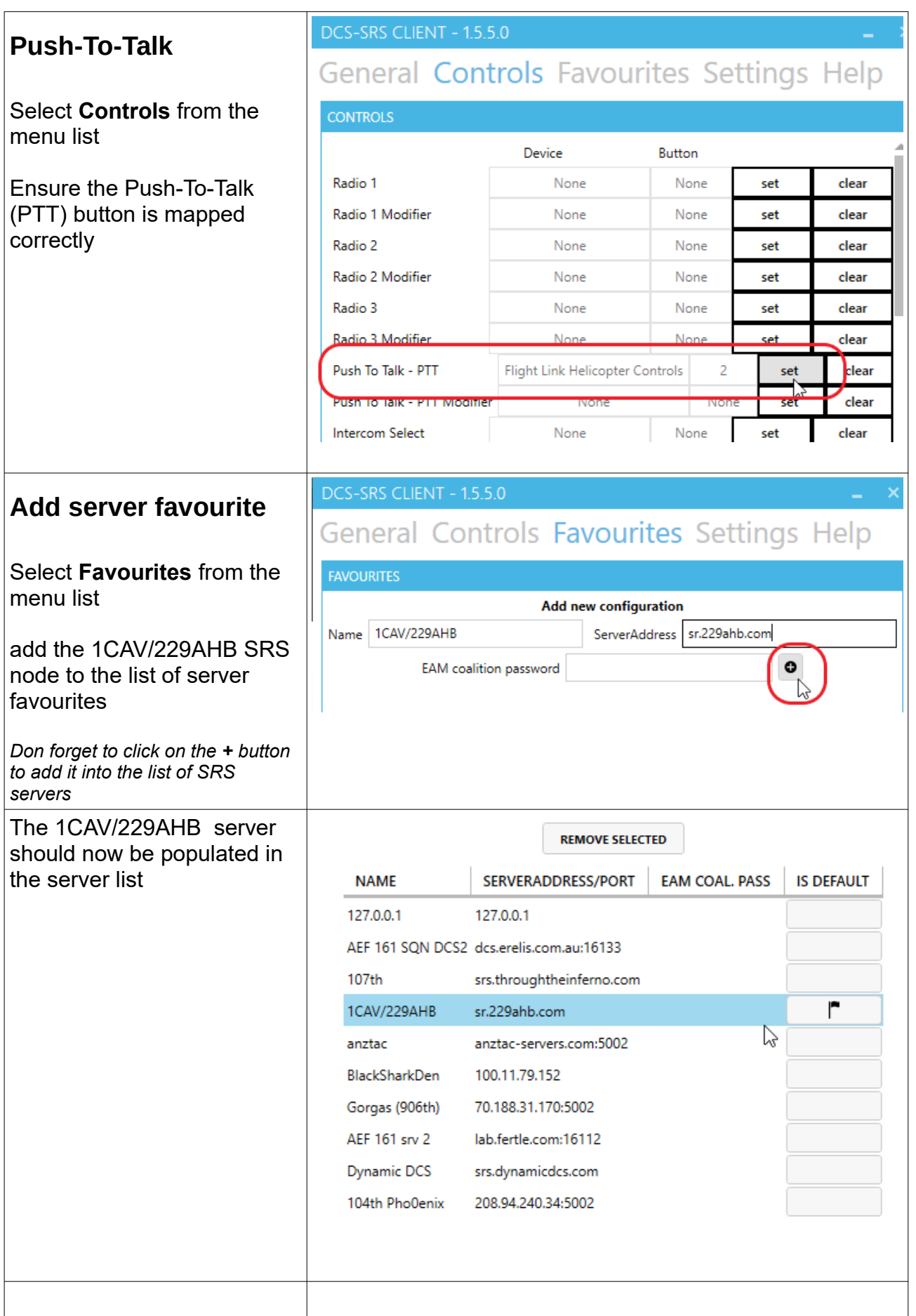

<span id="page-13-0"></span>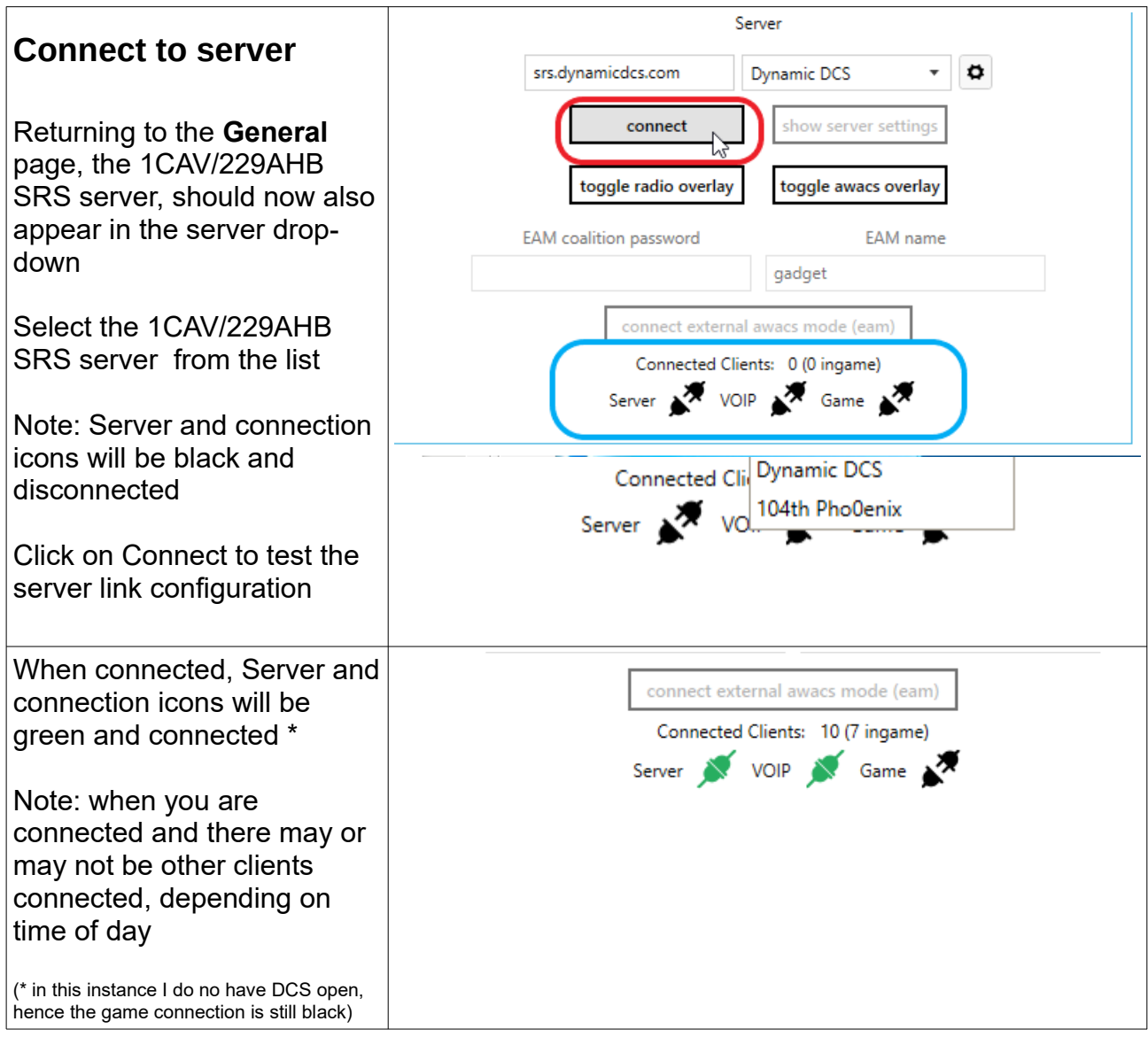

<span id="page-14-1"></span><span id="page-14-0"></span>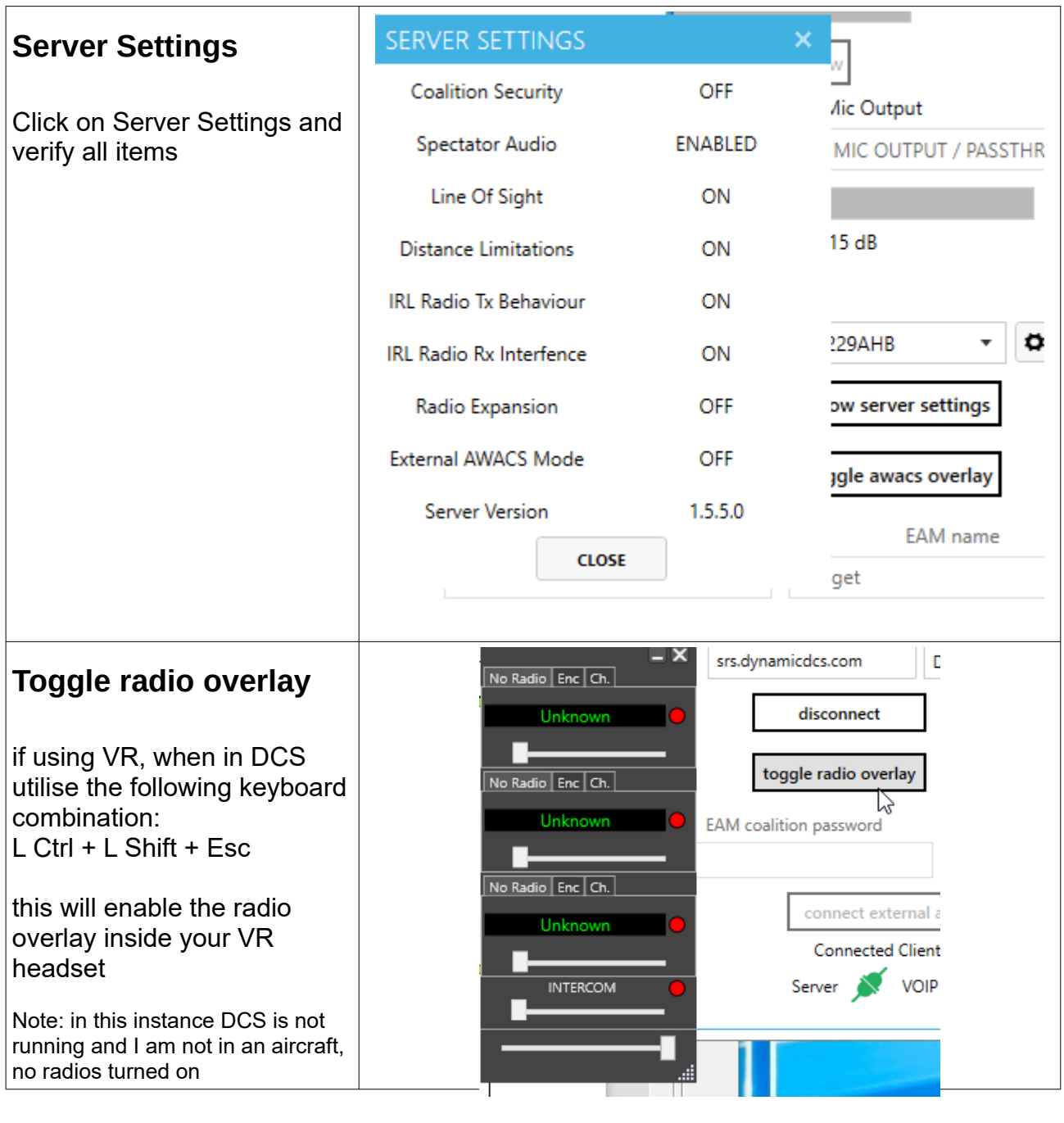

<span id="page-15-0"></span>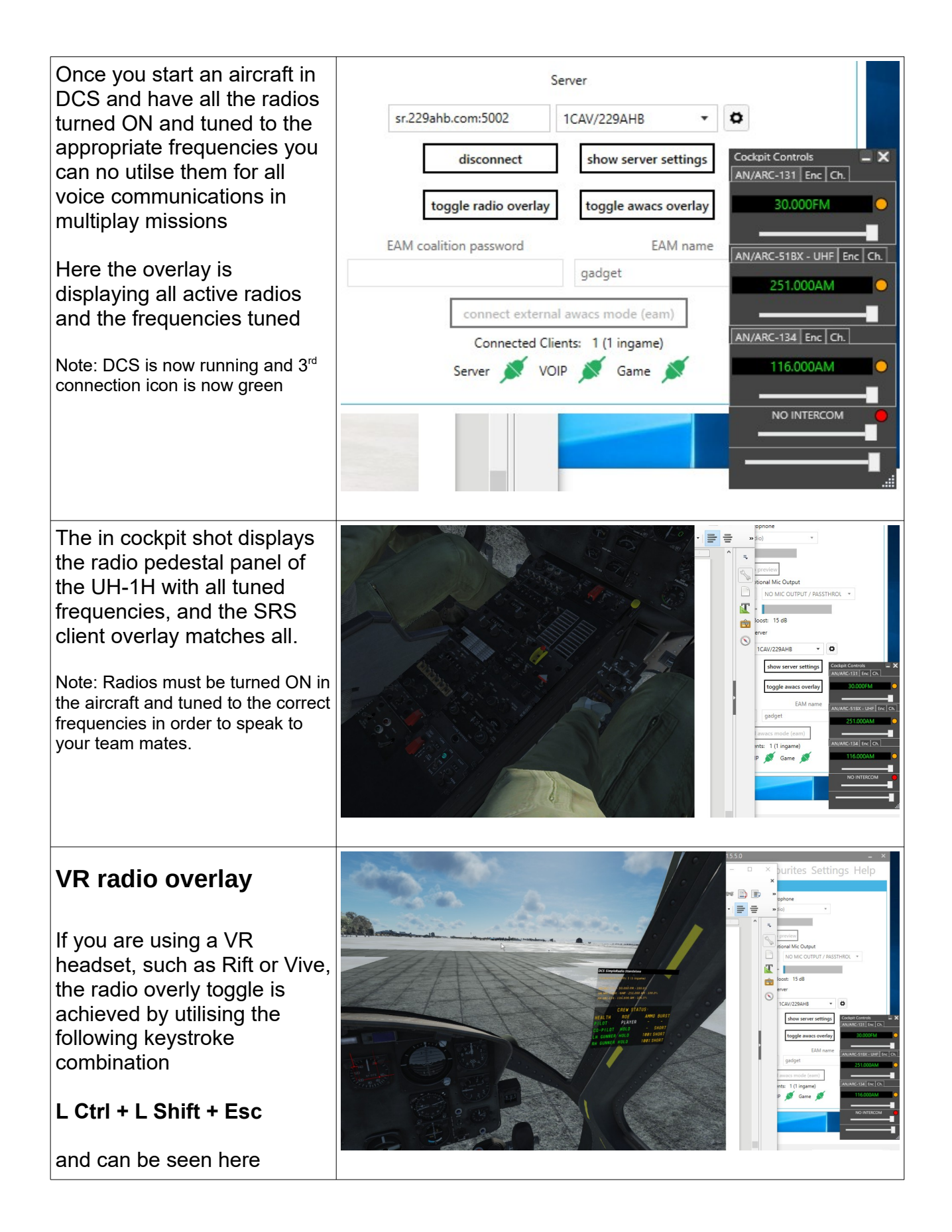

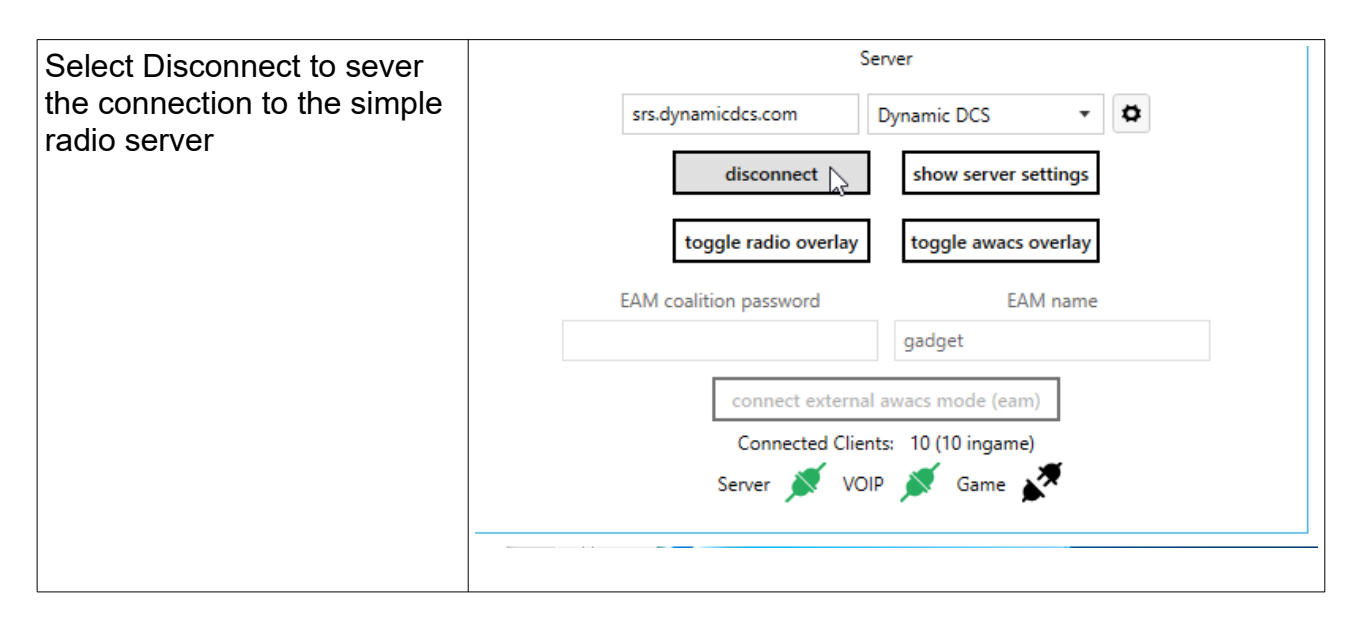

It really is that easy

### **Communication Networks**

When working with numerous and multiple aircraft types and roles, it is more conducive to segregate communications into flights, to reduce radio chatter and maintain effective command and control

This is achieved by utilising multiple radios, in the UH-1H it is achieved using the **Signal Distribution Panel C-1611/AIC**

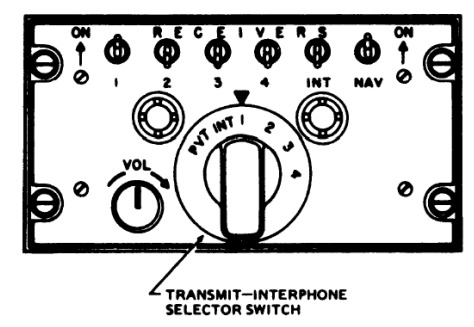

This instrument allows pilots to monitor all radios, but only allows transmission on 1 radio at a time, therefore you must know which radio you are currently configured to transmit on, otherwise your response will go unheard on the incorrect radio….

For instance, in the diagram below, each flight would have their own internal radio network on a specific radio and frequency, in the case of the Bandit flight all aircraft would be monitoring all radios but would only be transmitting on the internal flight FM radio network on frequency 30.00.

However the Bandit Flight Lead would also be swapping between the Command Net (UHF 251.00) and internal flight net (FM30.00) as required to communicate with the AMC (Tiger) to report on progress, respond to situational status and to request additional taskings, as well as controlling and co-ordinating with the flight to ensure smooth operational flow.

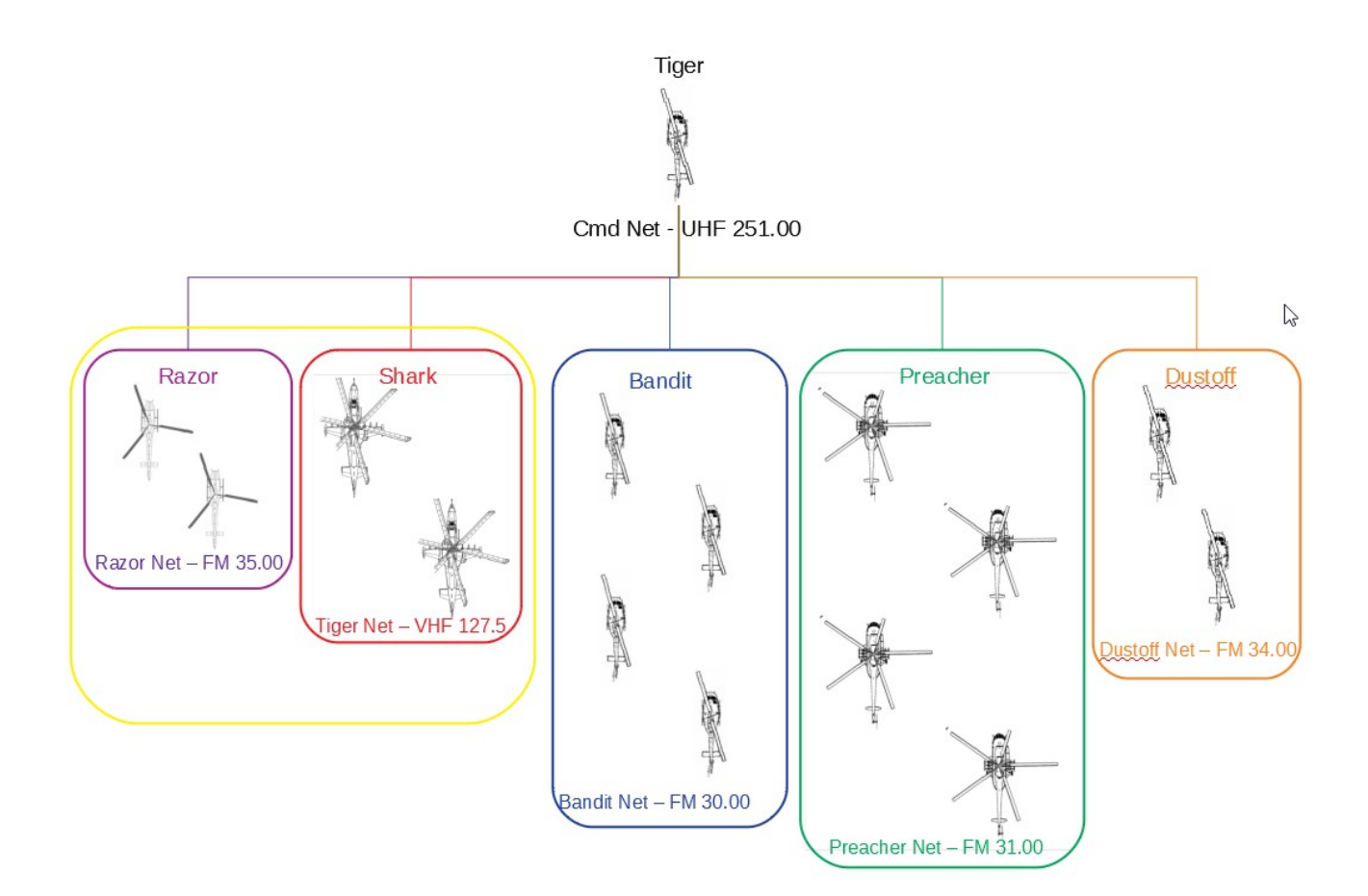

# <span id="page-18-3"></span>**Other References**

### <span id="page-18-2"></span>**229th AHB SOP**

Insert reference here

### <span id="page-18-1"></span>**Communication Brevity**

Insert reference here

# <span id="page-18-0"></span>**229th AHB Formation**

Insert reference here